# **La lingua delle città. Italiano regionale e varietà dialettali (LINCI)**

Sebastiana Cucurullo

# **ILC – CNR Pisa 2003**

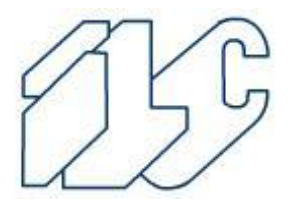

# Sommario

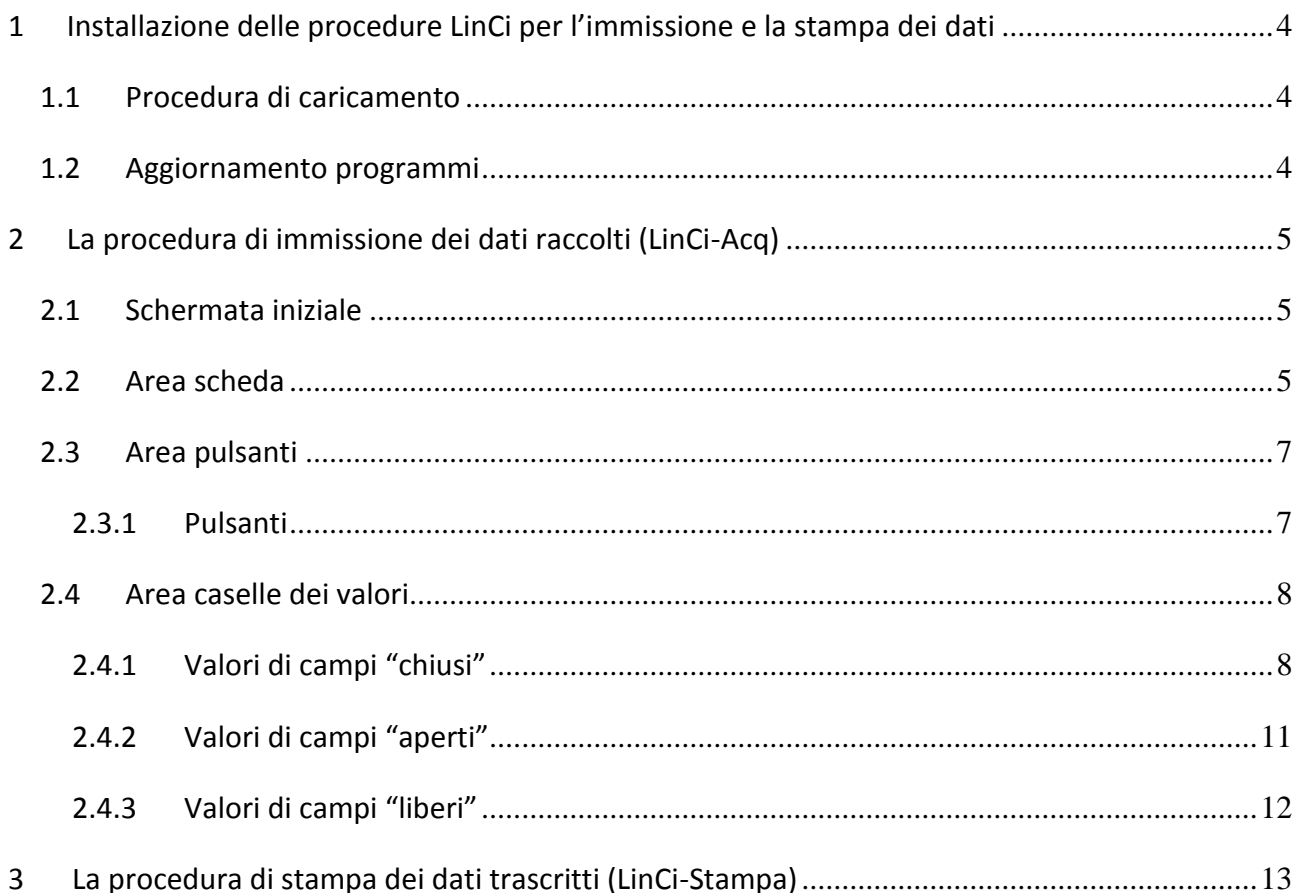

## **La lingua delle città. Italiano regionale e varietà dialettali (LInCi)**

#### **Introduzione**

Il progetto "la Lingua delle Città (LInCi)" ha l'obiettivo di mettere in luce i cambiamenti e l'evoluzione dei diversi dialetti italiani regionali, sia dal punto di vista grammaticale che lessicale. A tale scopo, è stato elaborato un questionario di 200 domande su vari campi semantici: determinazioni temporali; forme di saluto; corpo umano; mestieri; oggetti domestici; cibi, frutta e verdura; rapporti sociali, ecc. La struttura del questionario consente inoltre al raccoglitore di ricavare informazioni di tipo grammaticale (per esempio sull'uso di certe forme pronominali e verbali), nonché giudizi di carattere metalinguistico, sulla "dialettalità" o meno di certe forme, sulle differenze tra registro formale e informale, ecc.

Tutti i dati raccolti per la realizzazione del progetto verranno successivamente messi in rete.

La collaborazione dell'Istituto di Linguistica Computazionale (ILC) al Progetto LInCi ha come obiettivo quello di fornire il supporto informatico all'unità di coordinamento.

Tale supporto consiste nella realizzazione di un Software stand-alone per l'immissione dati nel database con relativa verifica e correzione di eventuali errori. Successivamente verrà realizzato un sito internet che renda consultabile la banca dati.

## **Istruzioni per l'installazione e l'uso delle procedure**

#### <span id="page-3-0"></span>**1 Installazione delle procedure LinCi per l'immissione e la stampa dei dati**

L'installazione delle procedure LinCi-Acq e LinCi-Stampa 1.0 richiede i seguenti requisiti di sistema, hardware e software:

- PC con processore Pentium
- sistema operativo Microsoft Windows 95, Windows 98, Windows 2000 Pro o successivi a 32 Bit
- almeno 16 MB di memoria RAM
- almeno 5 MB di spazio disponibili sul disco rigido
- lettore di CD-ROM
- mouse o altro dispositivo di puntamento

#### <span id="page-3-1"></span>*1.1 Procedura di caricamento*

Passi da effettuare:

- inserire il disco nel lettore di CD-ROM
- da Risorse del Computer, selezionare il drive del CD-ROM (tipicamente D:\)
- cliccare due volte con il mouse (tasto sinistro) sull'icona di SETUP.EXE.

A questo punto, parte la procedura di installazione guidata. Durante il processo di installazione, l'utente è chiamato a selezionare la directory di destinazione nella quale installare le procedure LinCi. La directory proposta di default è LinCi. Selezionando il pulsante browse l'utente può ridefinire la scelta e indirizzare l'installazione ad un'altra directory; si noti che in questo caso il nome della directory selezionata non deve essere più lungo di 8 caratteri.

A termine dell'installazione, le procedure LinCi-Acq e LinCi-Stampa possono essere mandate in esecuzione dalla directory di installazione del programma, cliccando due volte con il mouse sull'icona relativa.

#### <span id="page-3-2"></span>*1.2 Aggiornamento programmi*

La struttura del sistema consente di aggiornare i programmi di gestione delle procedure LinCi con una semplice operazione di copia nella directory di installazione; pertanto eventuali files di aggiornamento o miglioramento dei programmi che dovessero essere rilasciati in seguito a questa versione del programma potranno essere copiati nella directory di installazione.

### <span id="page-4-1"></span><span id="page-4-0"></span>**2 La procedura di immissione dei dati raccolti (**LinCi-Acq**)**

#### *2.1 Schermata iniziale*

Una volta lanciata la procedura di immissione dati, appare la schermata che segue:

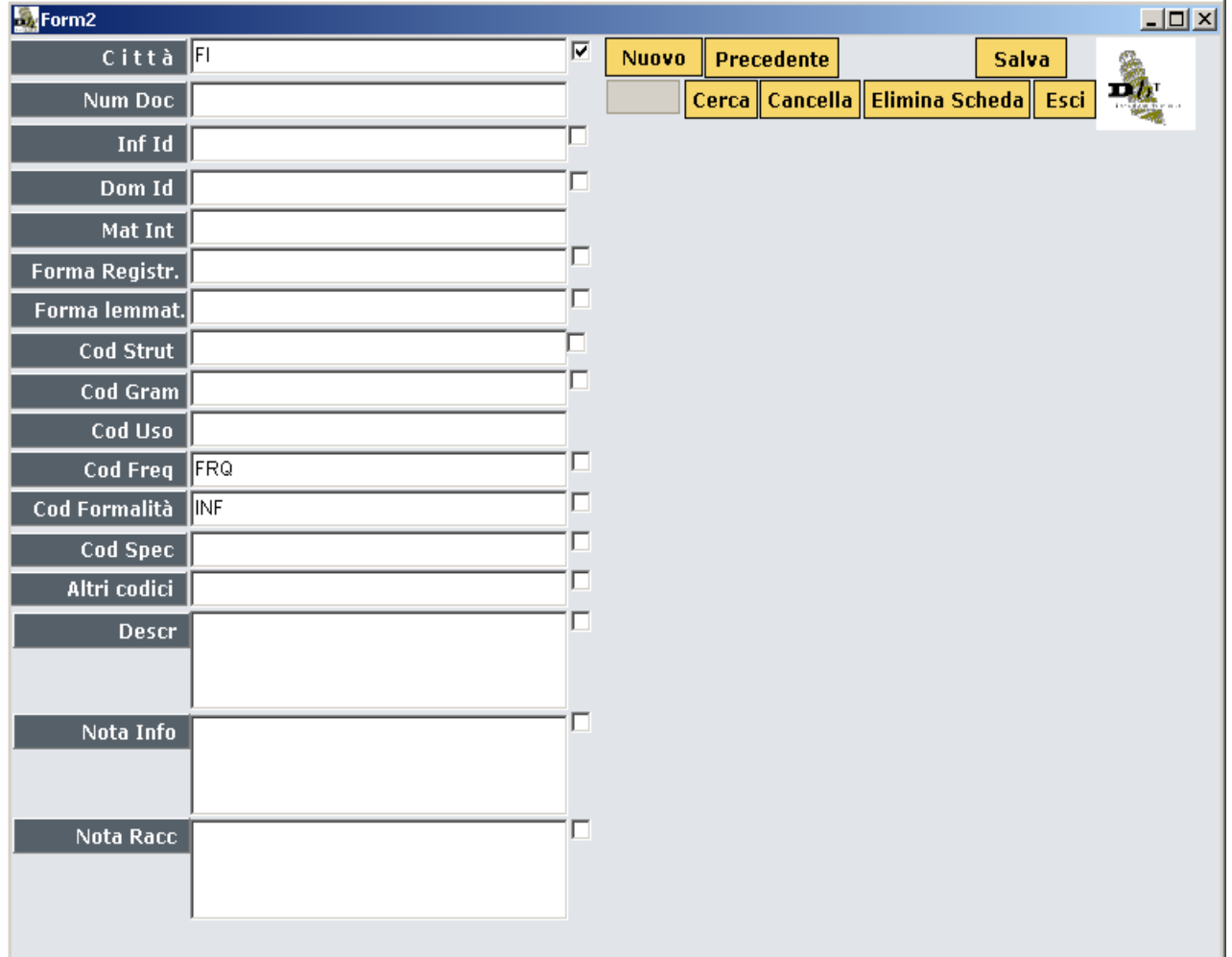

La schermata si articola in un'area scheda, che contiene la scheda di immissione, e in un'area pulsanti per la gestione della procedura di acquisizione dei dati.

#### <span id="page-4-2"></span>*2.2 Area scheda*

All'apertura della procedura, siamo posizionati su una scheda vuota, pronti per procedere con l'immissione dei dati raccolti con le inchieste sul campo. La figura che segue riporta l'area della scheda di immissione così come si presenta all'apertura di LinCi-ACq:

La scheda è articolata in campi la cui tipologia ed i cui possibili valori sono illustrati in dettaglio nel documento "Istruzioni per l'immissione dei dati". Nella colonna di sinistra sono elencati i campi, in quella centrale il contenuto loro associato. Essendo questa la scheda che si presenta all'apertura della procedura, tutti i campi sono vuoti ad eccezione di:

 Cod Freq e Cod Formalità: che riportano il valore di default per questi campi, che ovviamente può essere ridefinito nel caso in cui non sia valido in relazione all'attestazione riportata nella scheda;

 Città: in questo caso viene ripetuto il valore assegnato a questo campo nell'ultima scheda immessa. Nel caso in cui il raccoglitore intenda passare alla trascrizione dei risultati di inchieste svolte in altre città può ovviamente ridefinire il valore del campo. Quando la procedura LinCi-Acq viene lanciata per la prima volta, anche il campo Città appare vuoto.

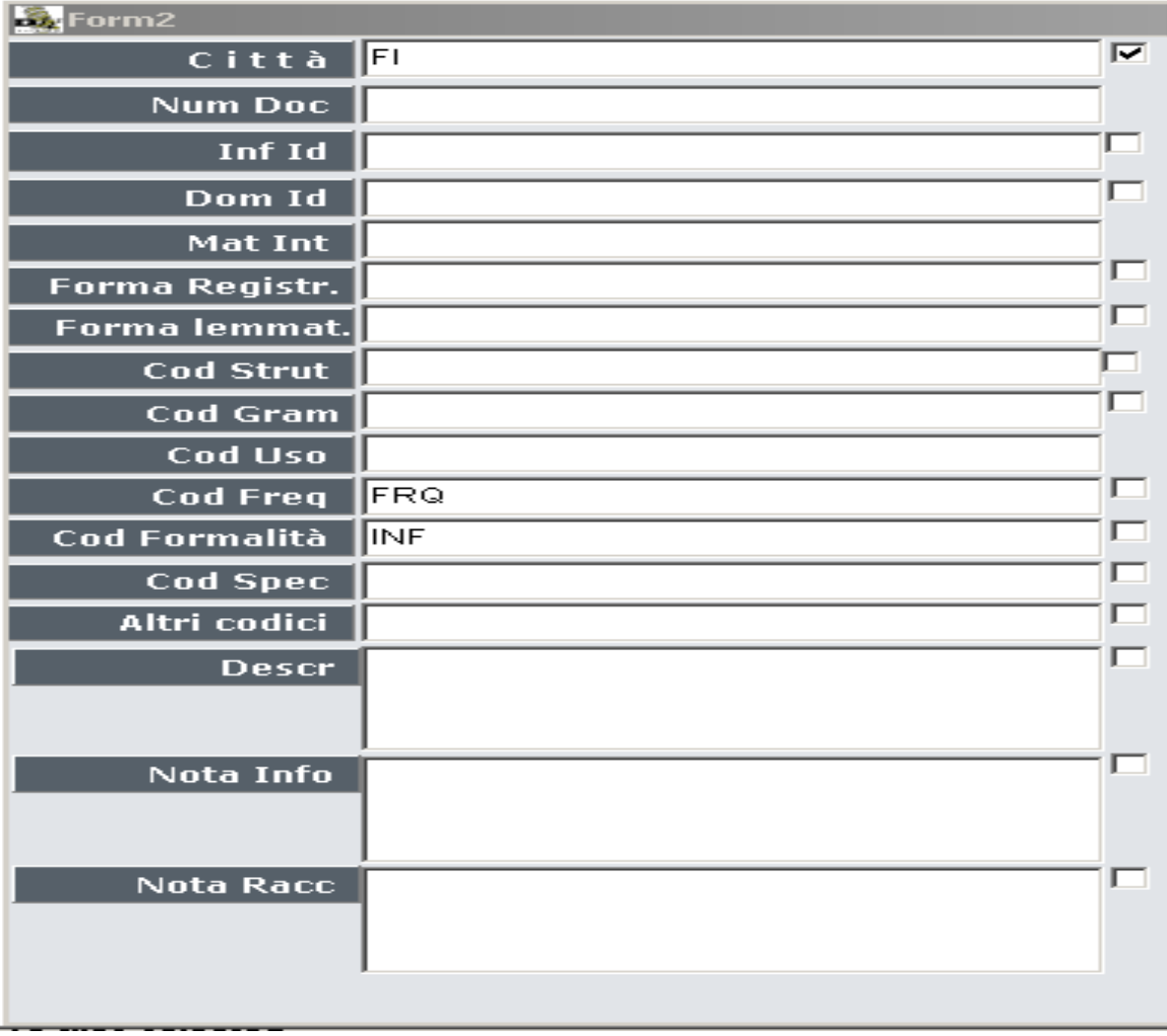

A fianco di ogni di ogni campo appare un quadratino bianco o casella di controllo ("check box") che serve per impostare l'eredità di valori dalla scheda corrente alla nuova scheda da compilare:

l⊵ quando il quadratino è barrato il valore associato al campo corrispondente viene automaticamente riportato nella scheda successiva;

 $\Box$ quando il quadratino è vuoto il campo corrispondente nella scheda successiva è vuoto.

La selezione/deselezione di questa opzione viene effettuata cliccando con il tasto sinistro del mouse sulla casella di controllo. Questa opzione permette di evitare di dover digitare ogni volta valori che rimangono costanti per più schede. Ad esempio, se ci sono più risposte alla stessa domanda da parte dello stesso informatore, uno può impostare la seguente selezione:

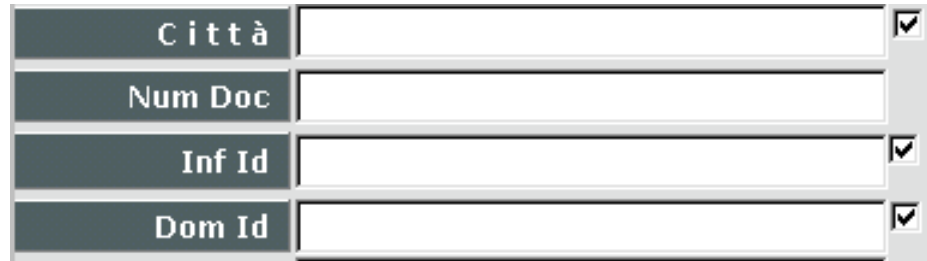

#### <span id="page-6-0"></span>*2.3 Area pulsanti*

Con area pulsanti si intende quanto segue:

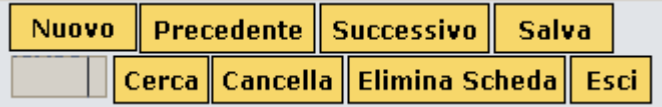

#### <span id="page-6-1"></span>**2.3.1 Pulsanti**

 $\vert$  Cerca

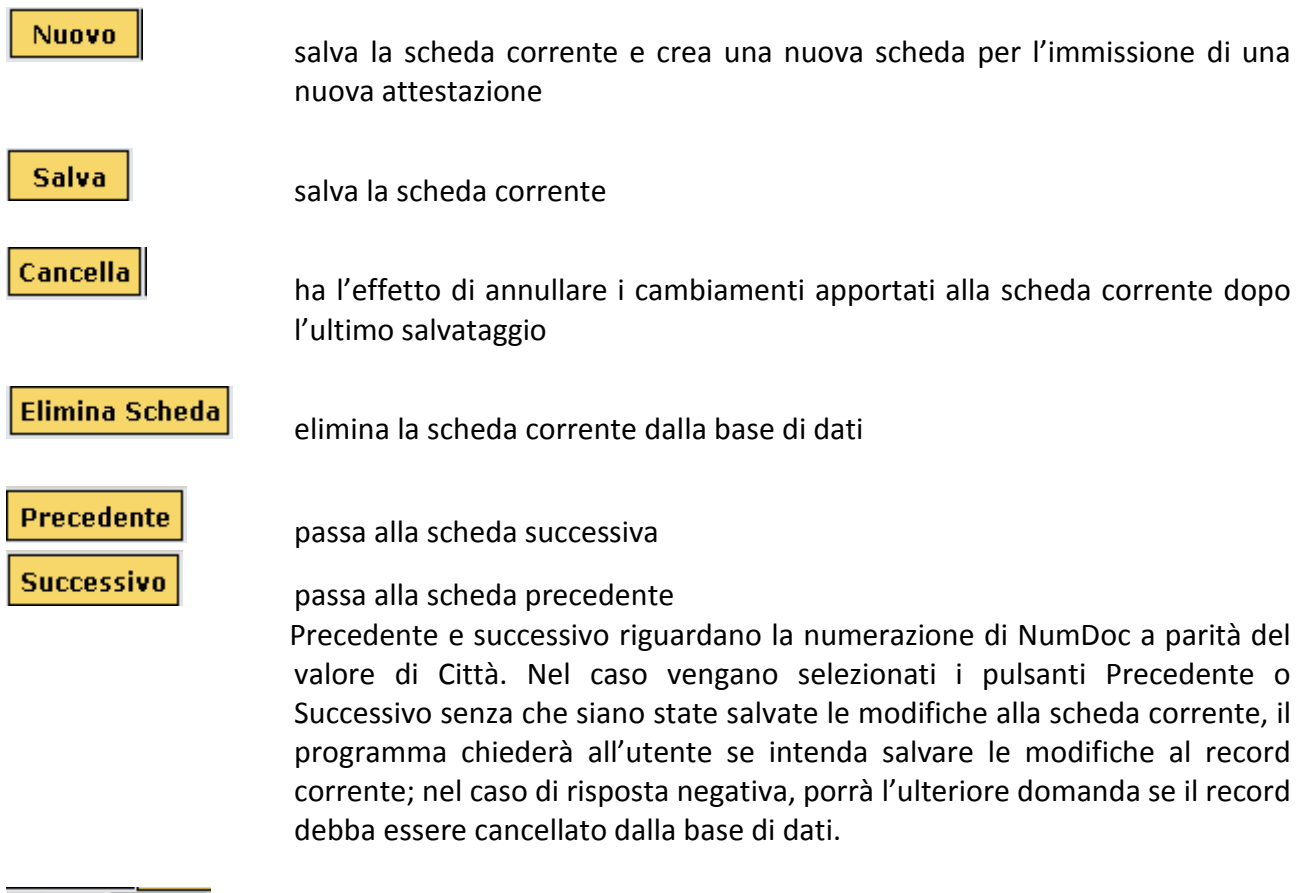

fornisce la possibilità di posizionarsi su una scheda specifica nella base di dati: nella casella bianca a sinistra del pulsante Cerca va digitato il valore di

NumDoc della scheda sulla quale vogliamo posizionarci; poi bisogna selezionare il pulsante Cerca

esce dalla procedura di acquisizione dei dati LinCi-Acq. Nel caso in cui la scheda corrente non sia stata ancora salvata, la procedura chiederà all'utente se intenda salvare o meno tale scheda prima di uscire dalla procedura di acquisizione.

#### <span id="page-7-0"></span>*2.4 Area caselle dei valori*

Durante la compilazione della scheda man mano che il compilatore si posiziona con il cursore sui singoli campi della scheda per la compilazione, nella parte destra della schermata iniziale compaiono delle finestre con i possibili valori. Illustriamo di seguito la tipologia dei diversi casi che verranno incontrati.

#### <span id="page-7-1"></span>**2.4.1 Valori di campi "chiusi"**

Come già indicato nel documento "**Istruzioni per l'immissione dei dati**", con *campo chiuso* si intende un campo in cui non può essere inserita un valore diverso da quelli previsti. Riepiloghiamo di seguito la lista dei campi chiusi della scheda di immissione:

1. Città

Esci

- 2. Inf Id
- 3. Dom Id
- 4. Mat Int
- 5. Cod Strut
- 6. Cod Freq
- 7. Cod Form
- 8. Cod Spec
- 9. Cod Uso

Per la compilazione del campo **Città** il valore appropriato deve essere selezionato dalla lista che segue, che appare automaticamente nell'area delle caselle dei valori, ovvero:

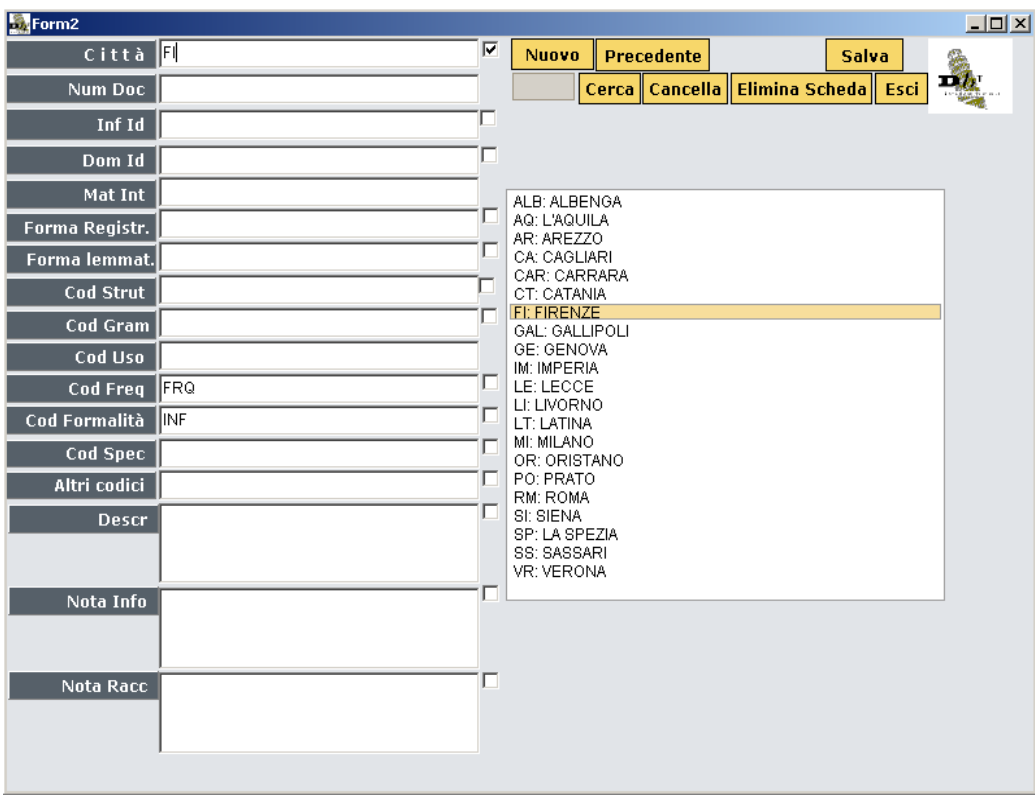

Il trascrittore può selezionare il valore richiesto posizionandosi con il mouse sulla riga che lo contiene. Automaticamente il valore appare nel campo relativo.

Una procedura analoga vale per la compilazione dei campi **Inf Id**, **Mat Int**, **Cod Spec** e **Cod Uso**.

Un caso particolare è costituito dalla compilazione del campo **Dom Id**. In questo caso la selezione avviene in due tempi: prima, nella parte bassa della finestra, viene selezionato il settore del questionario di cui fa parte la domanda; poi, dopo che nella parte superiore della finestra è comparso l'insieme delle domande comprese nel settore selezionato, con modalità analoghe viene effettuata la selezione della domanda. Automaticamente il numero della domanda di cui si sta trascrivendo la risposta appare come valore del campo DomId.

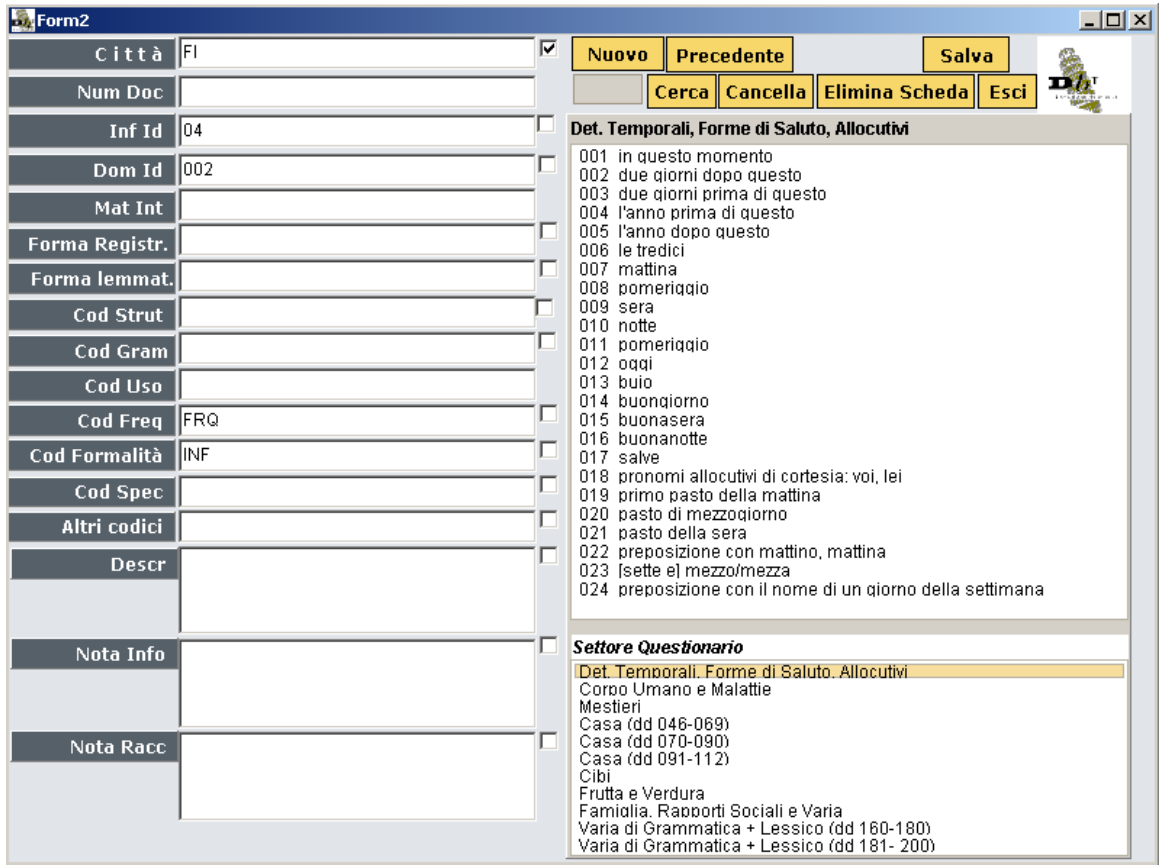

La compilazione del campo **Cod Strut** è abilitata solo nei casi in cui è rilevante (cfr documento "**Istruzioni per l'immissione dei dati**"). La compilazione di questo campo è subordinata alla selezione della domanda. Supponiamo di aver selezionato la domanda 164 del questionario, volta a indagare la presenza / assenza della prep. e dell'art. con *papà/babbo* in casi del tipo "Il *babbo* è partito". Posizionandosi con il cursore sul campo CodStrut, apparirà la finestra di dialogo che segue:

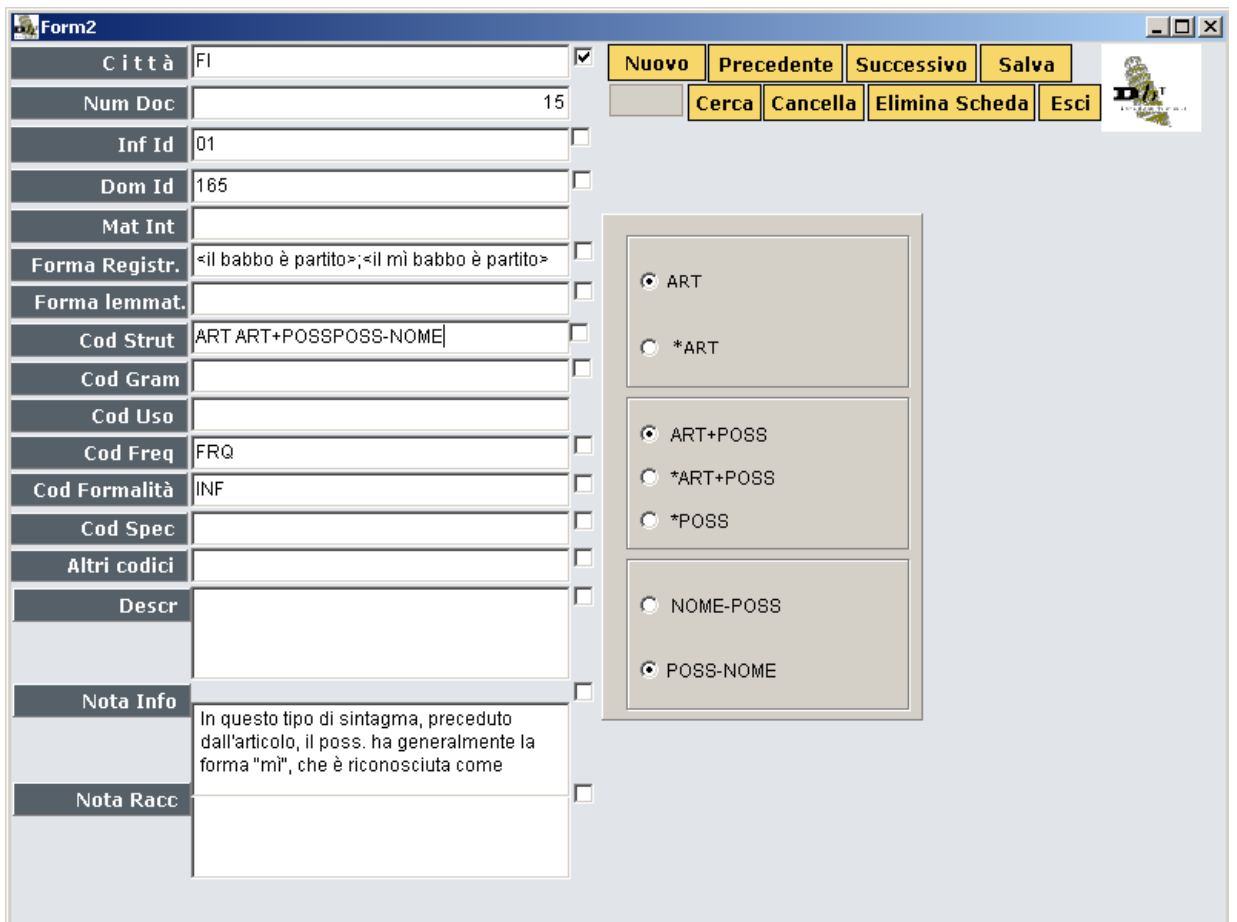

In questo caso il trascrittore è chiamato ad effettuare una scelta per ogni casella di cui la finestra si compone.

Infine, come già osservato in precedenza, i campi **Cod Freq** e **Cod Formalità** appaiono "precompilati" con un valore di default (rispettivamente FRQ e INF) che ovviamente può essere ridefinito nel caso in cui non sia valido in relazione all'attestazione riportata nella scheda.

### <span id="page-10-0"></span>**2.4.2 Valori di campi "aperti"**

Con *campo aperto* si intende un campo in cui oltre alla lista di valori predefiniti è possibile – ove necessario – inserire un valore diverso da quelli previsti. Riepiloghiamo di seguito la lista dei campi aperti della scheda di immissione:

- 1. Cod Gram
- 2. Altri codici

Supponiamo di voler inserire un nuovo valore per il campo **Cod Gram**: ad esempio IMPER per 'imperativo'. Basta posizionarsi sul campo e digitarvi il valore direttamente, come illustrato nell'esempio che segue:

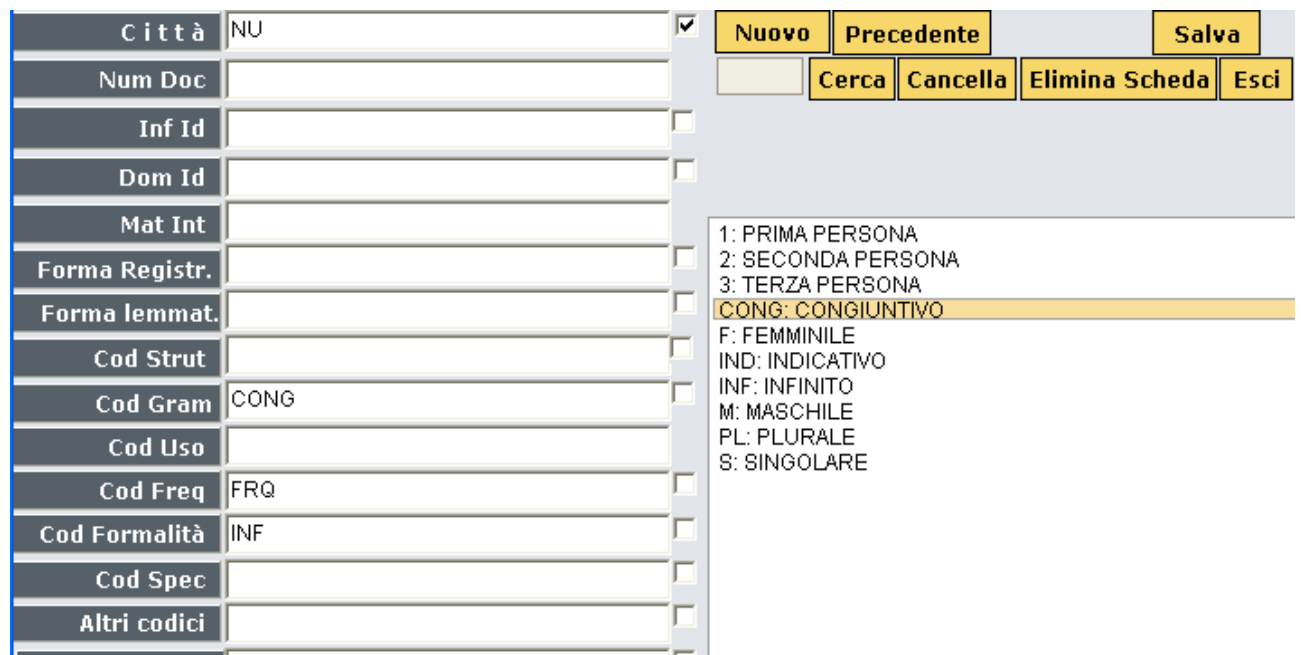

La lista dei possibili valori per questo campo verrà automaticamente aggiornata dopo il successivo salvataggio, ed appare come sopra.

Lo stesso vale per la compilazione del campo **Altri Codici**.

Al fine di garantire la coerenza interna di tutti i dati raccolti, come già segnalato nel documento "**Istruzioni per l'immissione dei dati**" integrazioni di questo tipo devono essere limitate ai casi strettamente necessari e segnalati ai direttori di unità, perché possa esserci coordinazione e omogeneità fra i vari trascrittori.

#### <span id="page-11-0"></span>**2.4.3 Valori di campi "liberi"**

Con *campo libero* si intende un campo la cui compilazione è libera, nel senso che non avviene a partire da un insieme di valori predefiniti. Si tratta di:

- 1. Forma registr
- 2. Forma Lemmat
- 3. Descr
- 4. Nota Info
- 5. Nota Racc

I materiali in trascrizione fonetica devono essere SEMPRE riportati tra parentesi uncinate "<...>", in qualsiasi campo essi appaiano.

Per quanto riguarda le lettere accentate, si fa presente che il carattere "ó", non accessibile direttamente da tastiera, si ottiene digitando simultaneamente la combinazione di tasti Alt+o.

Nel caso dei campi Forma Registr e Forma Lemmat la compilazione avviene direttamente nella casella dei valori. Per la compilazione dei campi Descr, Nota Info e Nota Racc, una volta posizionati con il cursore nel campo relativo, si apre una casella di testo nell'area caselle dei valori che permette l'inserimento di testi anche di una certa lunghezza.

#### <span id="page-12-0"></span>**3 La procedura di stampa dei dati trascritti (**LinCi-Stampa**)**

Una volta lanciata la procedura di stampa LinCi-Stampa appare la schermata che segue:

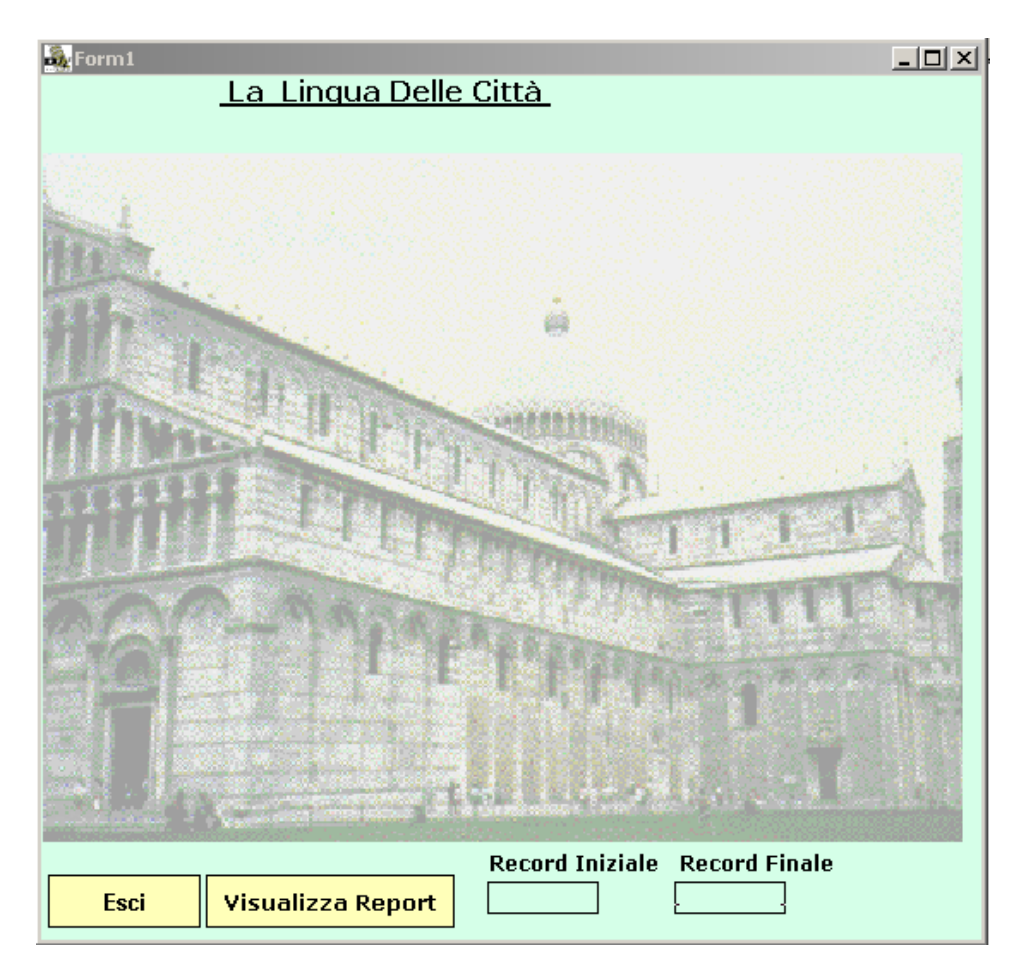

La prima selezione riguarda le schede (o record) da visualizzare. Nel caso si voglia una visualizzazione parziale di un sottoinsieme delle schede nella base di dati, va specificato l'intervallo delle schede da visualizzare nelle caselle corrispondenti al "Record Iniziale" e "Record Finale": il valore da riportare in questi campi è quello di NumDoc della scheda iniziale e finale.

Una volta specificato l'intervallo delle schede da visualizzare, selezionare il pulsante "Visualizza Report". Nel caso non venga selezionato un intervallo specifico, il pulsante "Visualizza Report" attiverà la visualizzazione (e dunque predisporrà la stampa) di tutte le schede contenute nella base di dati.

Un esempio del risultato di queste operazioni è riportato nella figura seguente.

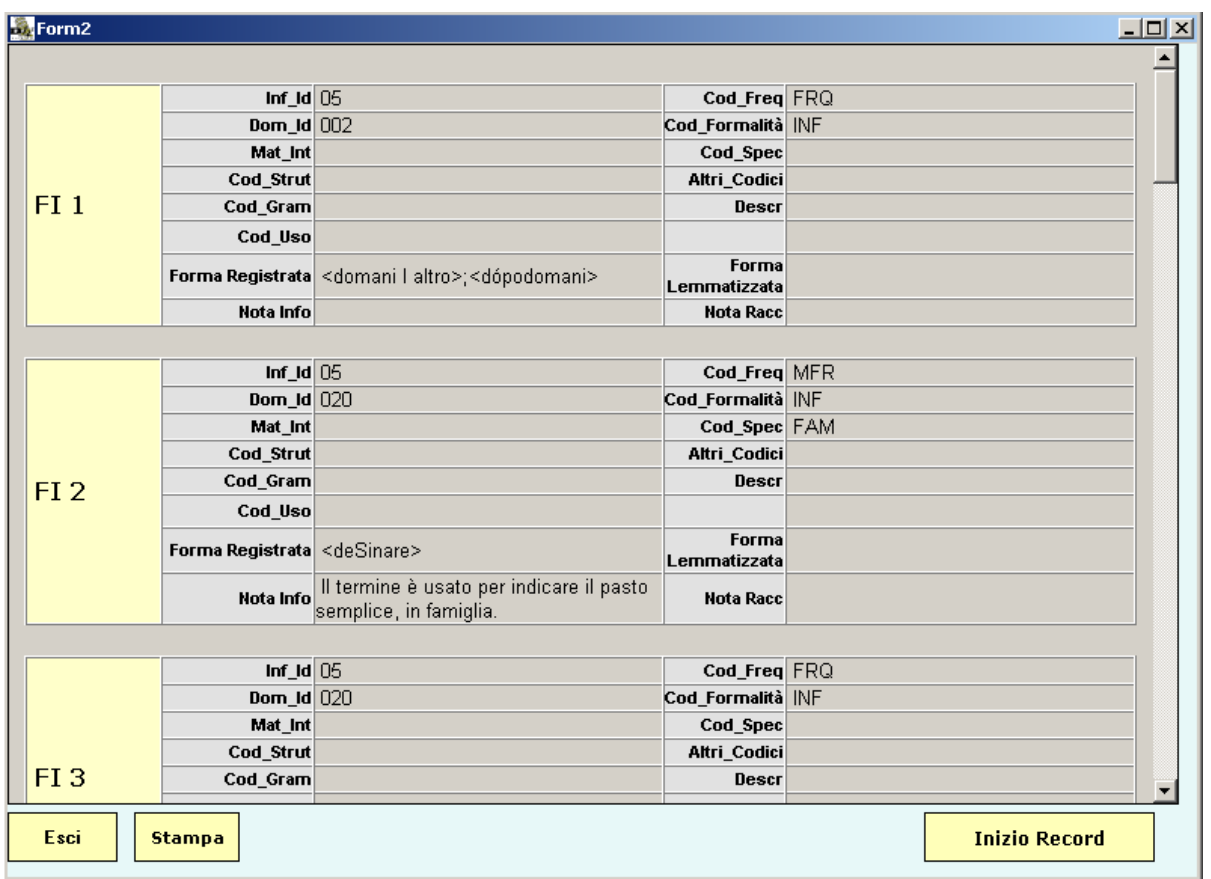

Ogni scheda è identificata dalla città (contenuto del campo Città) e dal numero progressivo (contenuto del campo NumDoc) riportati nella casella a sinistra (es. FI 1). Segue il contenuto della scheda articolata nei suoi diversi campi. Quando il numero delle schede da visualizzare è maggiore di 500, la procedura LinCi-Stampa permette la visualizzazione e dunque la stampa di blocchi di 500 schede alla volta. Per passare al blocco successivo premere sul pulsante "Successivo" che si attiverà in basso.

Per tornare a visualizzare la prima scheda della base di dati, selezionare il pulsante INIZIO RECORD con il quale si torna alla schermata iniziale della procedura di stampa.

Durante queste operazioni la procedura LinCi-Stampa crea un file html con quanto selezionato per la visualizzazione in formato HTML; tale file, che si trova nella directory di installazione delle procedure LinCi e si chiama Corrente.html, può essere anche aperto e stampato con un qualsiasi browser (es. Internet Explorer, Netscape, ecc.) o con qualsiasi Editor di testi (es. : OpenOffice, MSWord).